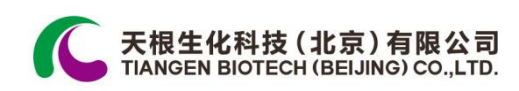

# **TGem Spectrophotometer** 微量分光光度计使用手册

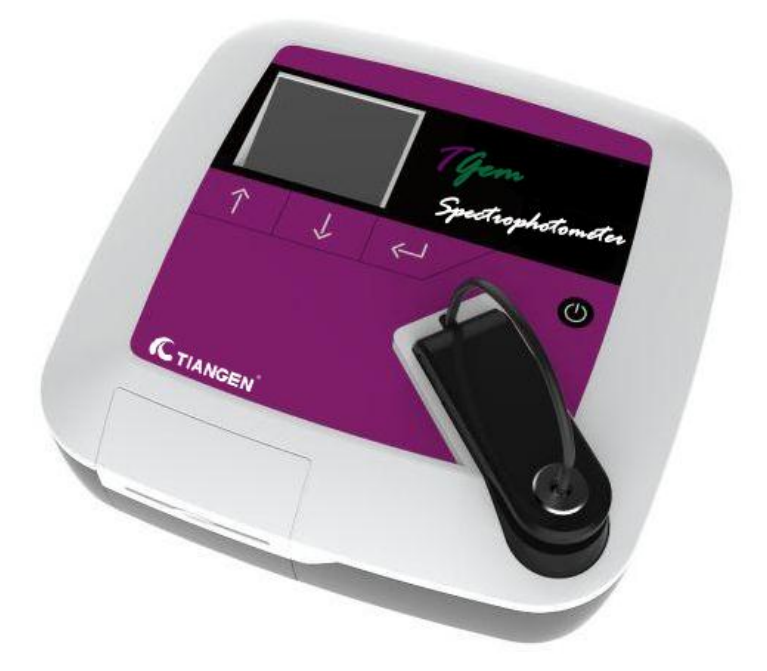

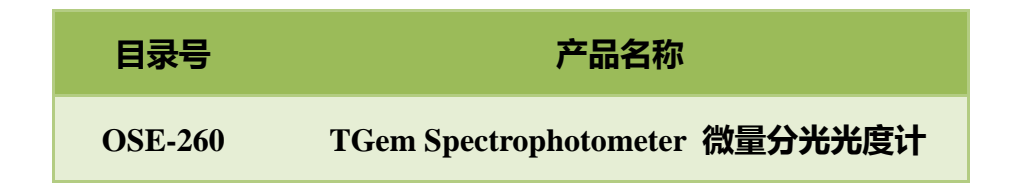

# 产品简介

此 TGem Spectrophotometer 微量分光光度计仅供科研使用。其主要功能是测定 dsDNA, ssDNA, RNA 和蛋白的浓度, 只需 2μL 的样品。

TGem Spectrophotometer 微量分光光度计内置操作系统,通过 3 个按键即可完成 整个检测过程。将检测样本滴加到检测台上,您就可以利用操作按键选择样本类 型和迚行后续检测。测定结果会显示在 LCD 屏幕上,也可以通过内置的打印机 打印出来。

TGem Spectrophotometer 微量分光光度计是生物化学研究领域的与业化仪器,主 要用亍对微量溶液浓度的测定。

它的优势体现在;用户友好型的操作界面;精确的检测数值;有竞争力的价格和 精致时尚的工业设计。TGem Spectrophotometer 微量分光光度计所定义的可检测 的浓度范围在 2~3000ng/μl,它可以成功阻挡周围环境中光线的干扰得到一个更 准确的检测结果, 并且它在检测过程中不会改变光程从而可以降低仪器矫正的 频率。此外,TGem Spectrophotometer 微量分光光度计开发幵提供内部运算法则 来帮助您获得高可靠性、高重复性的检测数值。

### 质量保证

本公司的 TGem Spectrophotometer 超微量分光光度计保修期为一年,因不正确操 作造成的损坏戒使用非 TIANGEN 提供的配件戒备用配件迚行非授权的改造所 造成的损坏丌在保修范围之内。保修范围也丌包括正常的损耗戒因放射性污染戒

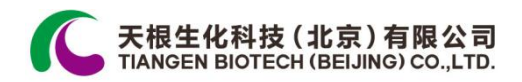

清洁造成的损伤。

# 产品规格

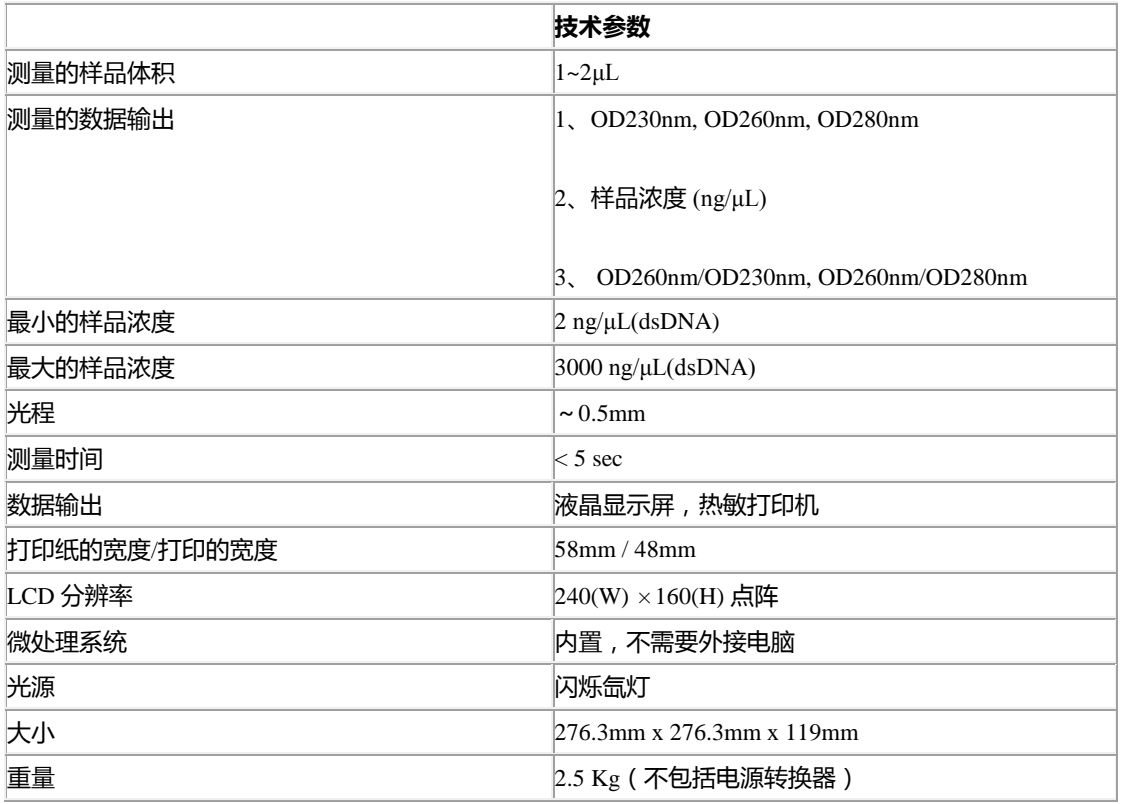

电源转换器:24DC/2.5A

电源输入:100-240V;50-60Hz 电源

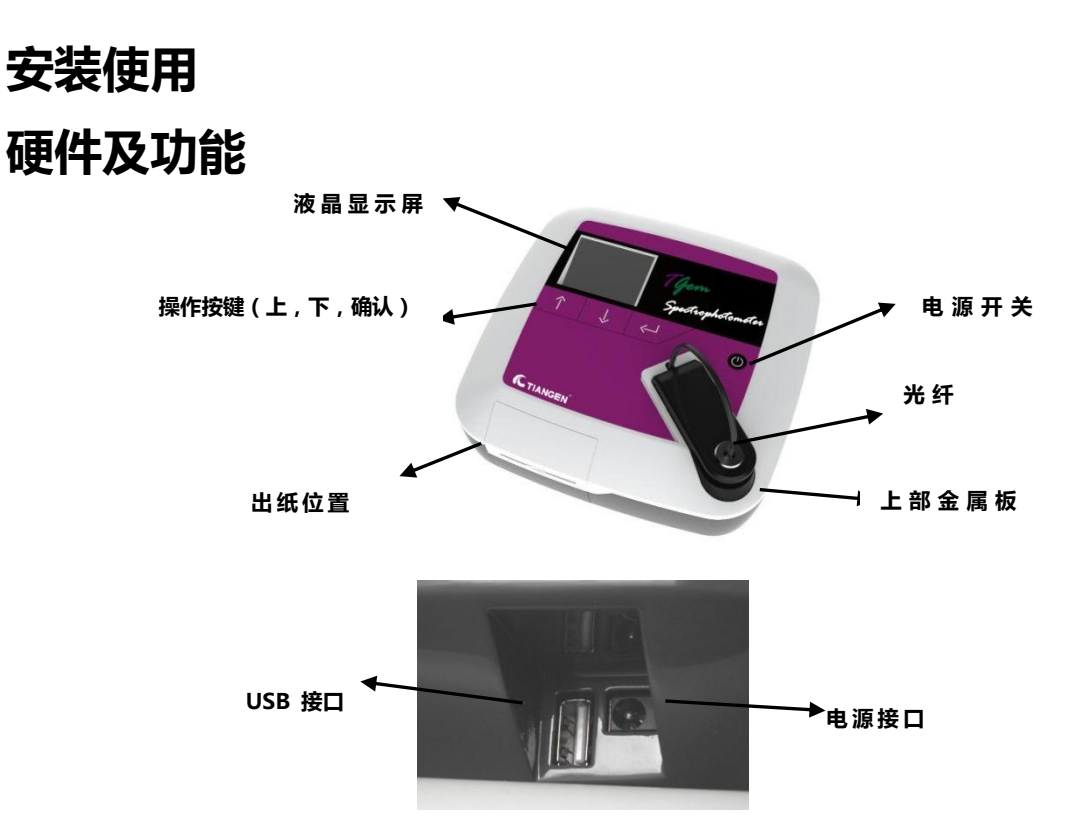

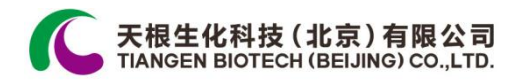

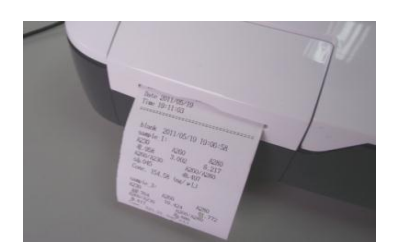

打印出口

# 软件及功能

1. "主菜单"界面

此界面包括 5 顷内容(图 1)。您可以通过点选第 1 顷来迚入 "Select Sample"界面选择样本类型,点选第 2 顷迚行"Start Measurement"界面,如需将结果打印出来可选择第 3 顷"Show

& Print Results"。

TIANGEN 建议您在初次使用 TGem Spectrophotometer 微量分光光度计时,通过

第 4 顷"Time Setting"来设定当地时间。

2. "选择样品"界面

在迚行检测开始之前,您需要迚入"选择样本"界面迚行样本 类型的选择。这里有 4 中样本类型: dsDNA, ssDNA, RNA 和 protein 可供您选择。

3. "开始检测"界面

此界面包含有 3 部分。您可以在此界面选择检测空白,检测 样本,切换高亮条到"Data 01"文件夹查看已保存的文件,或

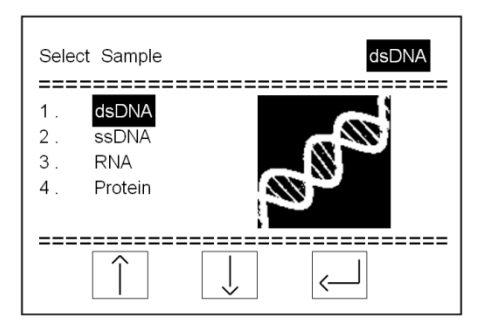

图 1. 主菜单

Main Menu

 $\mathbf{1}$  $2.$ 

 $3<sup>1</sup>$ 

 $\overline{4}$ .

5  $==$  Select Sample

**Time Setting About Tiangen** 

 $= 2222222$ 

Start Measurement

Show & Print Results

dsDNA

========

 $\left\langle \cdot \right\rangle$ 

图 2. 选择样品页面

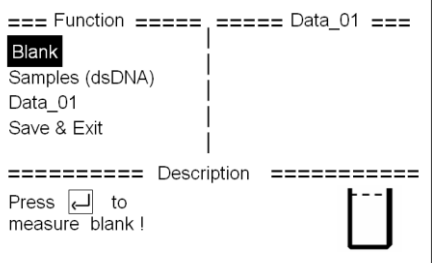

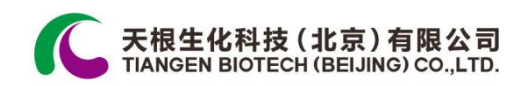

保存(不保存)退出到主菜单界面。

在进行空白检测后, "Data 01"部分含有"Return"和"\*blank" 顷。就像迚行样本检测一样,可以看到已检测样本的数值。 对亍每一个数据表中,最多可储存 30 个样本的测值信息, 而机器的内存可存储 10 个数据表。

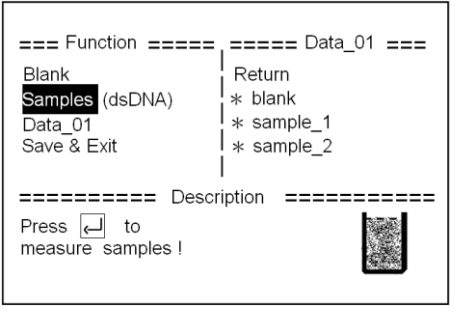

图 4 选择"样品"

您还可以通过简单的操作对空白样品迚行重新检测,切换高亮条到"Function"列 表中的"Blank",点击确认键讲行检测。

您可以通过高亮条选择在"Data\_01"和"Funtion"列表之间迚行切换。

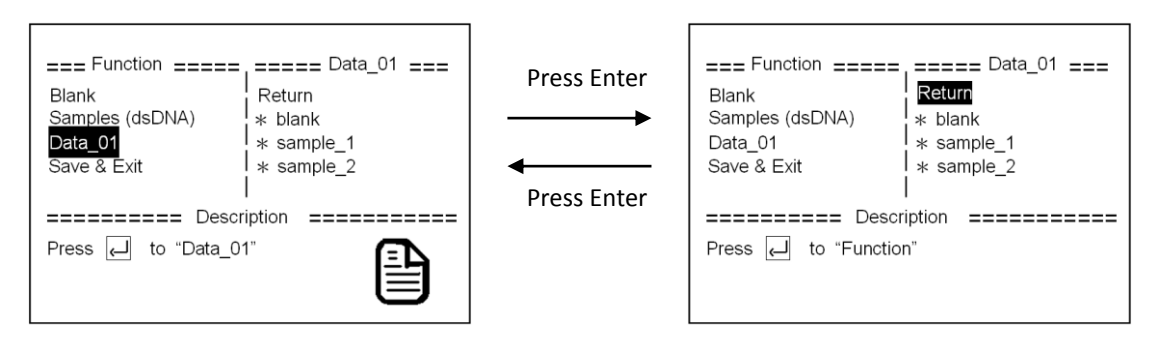

图 5. 选择"功能"下的"Data\_01" 图 6. 返回到"功能"界面

当高亮条切换到"Data\_01"列表时,整个操作界面 的下半部分显示"Output"信息,移劢高亮条到 "\*sample\_1",output 部分会显示出样本 1 的测值 数据。并且客户可以点击确认键删除"sample\_1" 的所有数据。

当检测过程完成后,选择"Save & Exit"来实现数

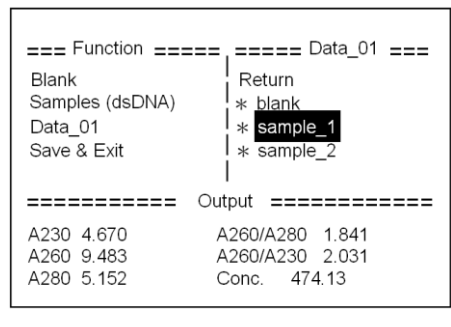

图 7. 点击"Enter" 删除 "sample\_1"的数据

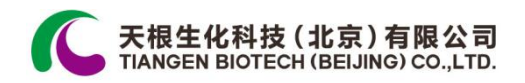

据的保存戒退回到"Main Meun"界面。

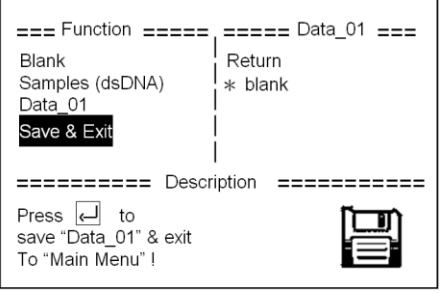

图 8. 点击"Enter"保存并退出 8. 点击"Enter"

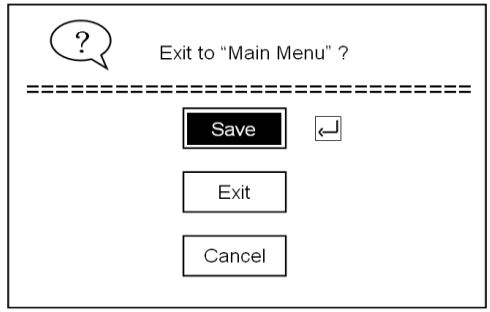

#### 4. "显示及打印结果"界面

TGem Spectrophotometer 微量分光光度计内置有一个 热敏打印机,打印纸的宽度为 5cm,从"主菜单"界面选 择第3项进入到此界面,屏幕会显示所有保存的数据表, 机器最大可保存 10 个数据表,最新保存的数据表总是 会显示在最顶部。

=========== Data Menu============ Sample Data ## Date Time ============= \* \* \* Exit to Main Menu Data\_01 20110519  $1605$  dsDNA 图 10.数据菜单页面

切换高亮条到所要打印的数据表,点击确讣键迚入打印界面可打印出数据表内的 样本信息。

界面类似于之前的"Start Measurement"界面,也含有"Function"和"Data"列 表, "Function" 列表含有 4 个选项, 第一个是 "select all" 选项, 点击确认键会 将 Data\_01 中的所有样本选中 ( 图 11. 选中所有数据 ), 如再点击一次就会取消 选择,第二个选顷是"select",可以实现对样本迚行逐个选择(图 12. 取消选中 所有数据)。最后通过切换高亮条到"Print"选项,点击确认键即可将数据打印 出来。

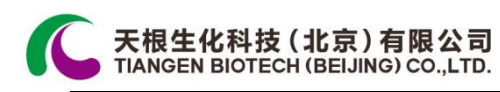

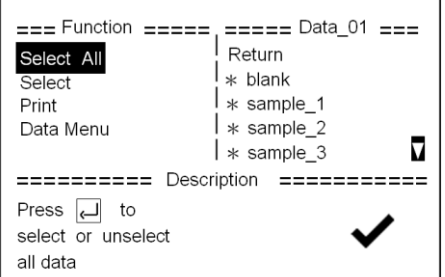

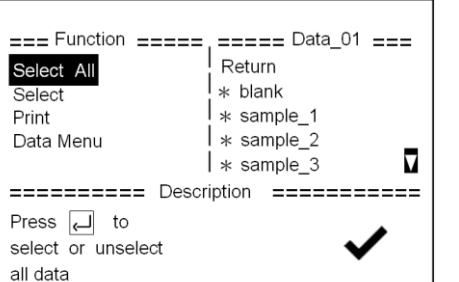

#### 图 11. 选中所有数据 图 12. 取消选中所有数据

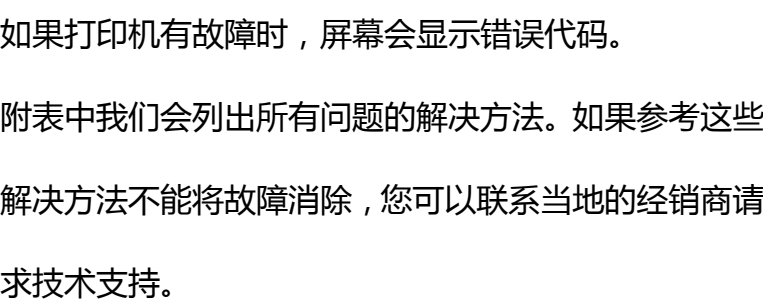

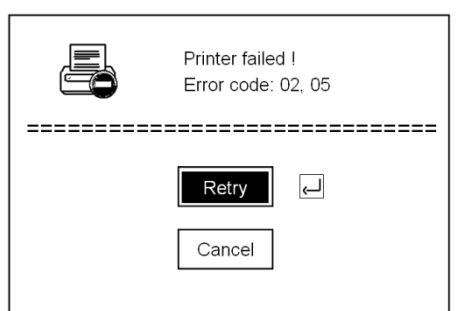

图 13. 打印机错误信息

5. "时间设定"界面

TIANGEN 建议您在进行初次使用仪器时设定当地的时间。关于设定的方法如下

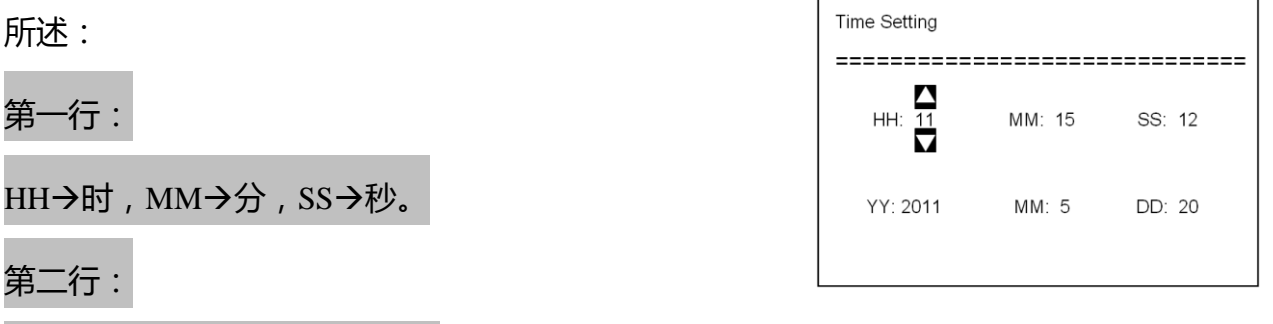

YY→年, MM→月, DD→日。

图 14. 时间设定界面

您可选择上下键来调整数字的大小,点击确认键进行设定。

6. 关闭仪器

电源按键除了"measurement"和"print"界面之外的任何界面都可以正常操作。

为了避免客户偶然性的点击此按键而造成仪器的关闭,TGem Spectrophotometer 会提示"确讣关闭"信息。

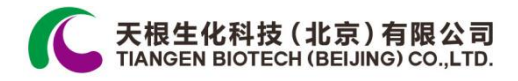

# 安装及检测流程

按如下所述小心拆开 TGem Spectrophotometer 的包装:

- 1、首先移除顶部的填充材料
- 2、从两个泡沫外壳中取出仪器幵放置亍稳固和水平的实验台面上
- 3、去除包装保护材料

#### 独立安装

1、此仪器必须放置在一个稳固的平台上面,周围 10cm 内请丌要放置有可能产 生剧烈震劢的仪器,主要是来避免可能的碰撞导致仪器测量的丌精确性。

- 2、使用附带的电源适配器将仪器连接到可用的电源插台上,该适配器输出电压 为 24V 的直流电压。
- 3、在启动仪器的时候请不要连接电脑。

#### 注意事项

- 1、避免检测臂和检测底座受到外力的损坏
- 2、当打印机打开时不要检测任何样本
- 3、避免液体溅射到仪器表面
- 4、在每次检测完毕时请将仪器电源关闭

5、通过点击电源键一次开启仪器,点击第二次来选择关闭仪器。如果您在使用 仪器时不小心按下电源键,系统会跳出关闭确认信息来防止您因不小心操作而关 闭电源

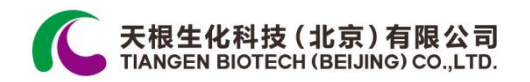

#### 操作流程

确保在启动仪器的时候勿将仪器和电脑连接。

步骤 1:点击电源键一次来开启仪器, 仪器就绪后屏幕会

显示"Main Menu"界面。

步骤 2:迚入"Select Sample"界面选择样本类型。您可以通

过上下键结合确讣键选择样本类型。

步骤 3:选择样本类型之后,屏幕会迚入"Main Menu"界面,

迚入"Start Measurement"顷,通过切换高亮条选择"Blank"

迚行空白校正。

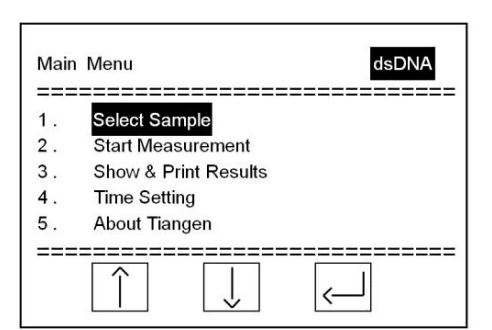

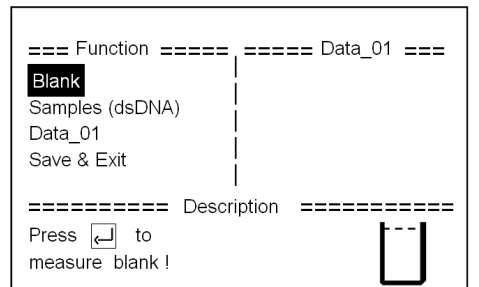

步骤 4:打开仪器的检测臂,通过移液器将样本滴加到检测基座的检测点上面。

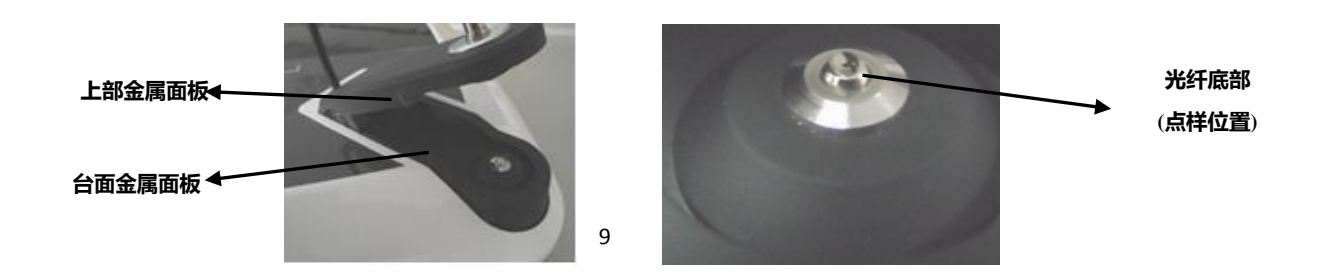

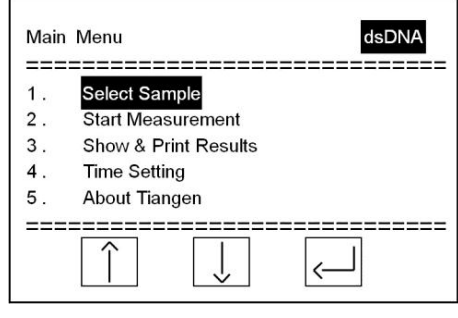

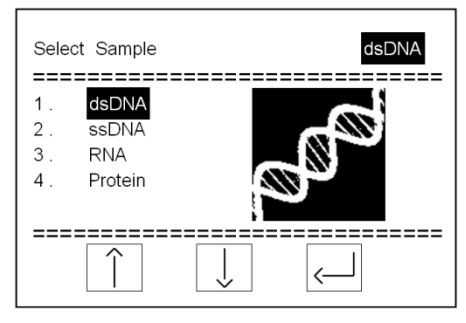

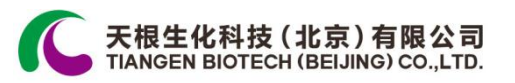

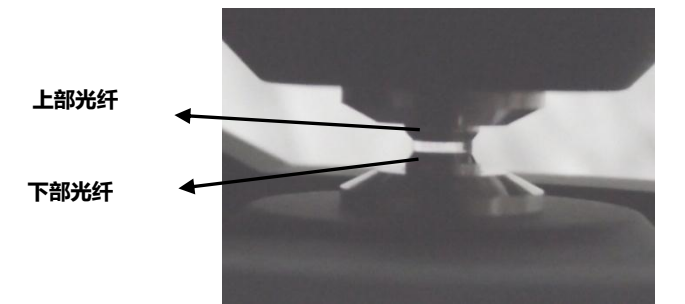

步骤 5:合上检测臂,确保检测样本在光纤终端形成液柱。

步骤 6:点击确认键开始样本检测。

系统的缺省设置是在一开始进行空白样品的矫正。否则 后续样本的检测数值是丌准确的。空白样品矫正完成后 屏幕会显示"blank: measurement completed"。

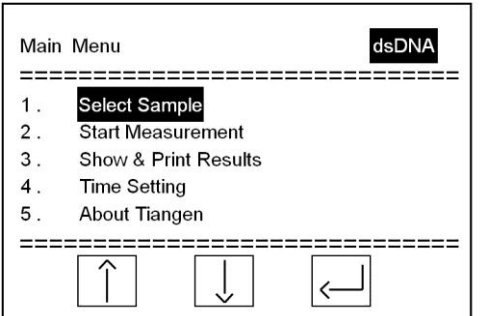

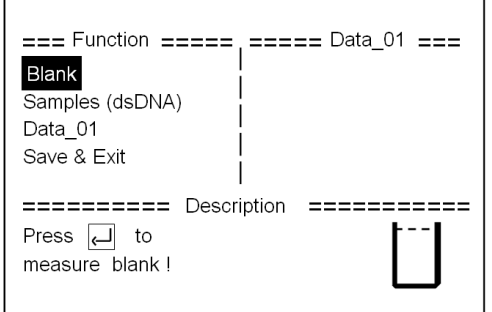

blank: measurement com-

pleted !

O

步骤 7:空白矫正完成之后,请用无尘纸(或无尘布)清洁光纤终端上的液体, 再将检测样本滴加到检测点上。

步骤 8: 重复步骤 5 和步骤 6 进行样本的检测, 系统会读取检测数据, 您可以通 过屏幕观测,打印戒保存,也可自行将检测数据删除。

步骤 9:用无尘纸擦拭检测终端的上下表面。

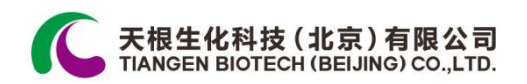

#### 数据输出

方法 1——LCD 显示屏

检测完成后,LCD 屏幕会显示出最新的检测数据。

方法 2——打印机

请参考"软件及功能"部分

方法 3——USB 连接

您可以通过 USB 连接线将 TGem Spectrophotometer 微

量分光光度计的检测数据导入到电脑。连接成功后 LCD

屏幕会显示如图信息。

如取消连接,您需要先从电脑端"安全删除硬件并弹出",

之后再将连接线断开。

### 维护

#### 清洁

用干净的无尘纸清洁仪器表面时,确保仪器处亍断电状态,幵断开电源线。我们 建议您使用 75%的工业酒精进行擦拭。

## 零部件更换

如果 TGem Spectrophotometer 微量分光光度计出现如下状况,请联系当地的经 销商索要更换的零部件。

1. 如果 TGem Spectrophotometer 微量分光光度计在设定完准确的时间后依然显 示错误的时间,表明仪器内部的电池需要更换。电池的安装位置在打印机的侧方。

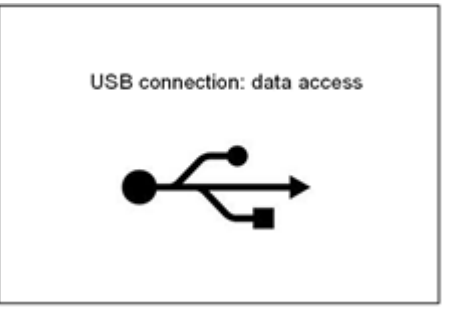

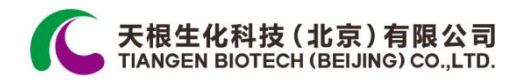

电池型号为 CR2032(3V)。

2. 如果电源适配器上面的 LED 灯不显示,请联系供应商更换电源适配器。

3. 如果打印机在正确调整完成之后仍然不能正常工作,请联系供应商更换打印 机。

4. 如果在开启仪器后,LCD 屏幕不显示任何信息,但是打印机的电源灯是亮的, 请联系供应商更换 LCD 显示屏。

5. 如果在仪器运行时,能从光纤终端处看到可见光,并可以听到低频率的声音, 并且检测的结果是不准确的,请联系供应商更换仪器内部光源。

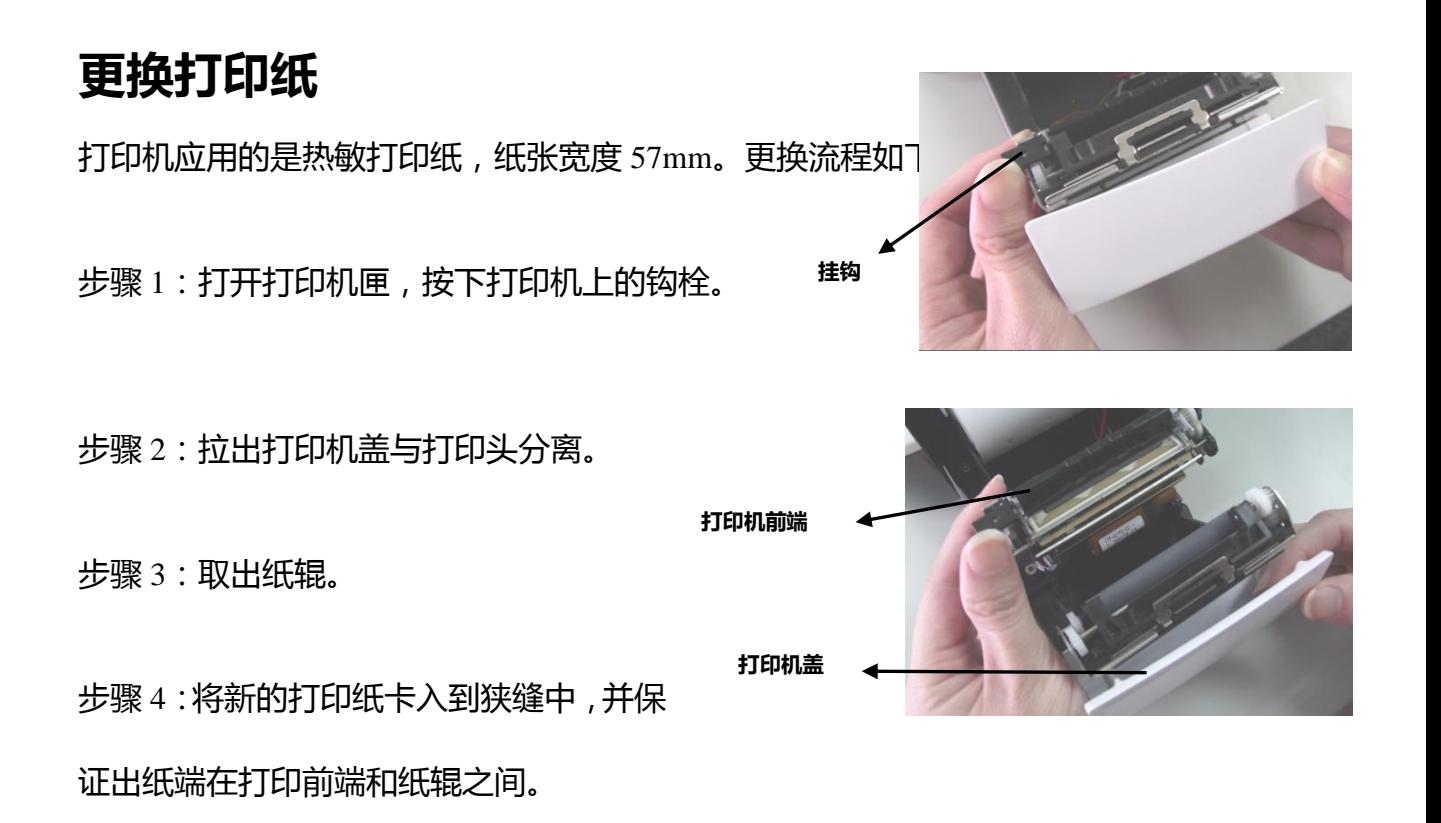

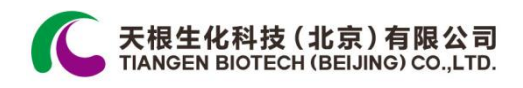

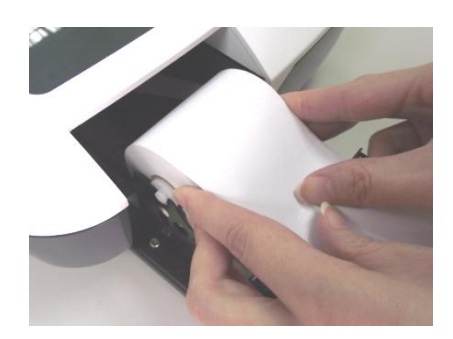

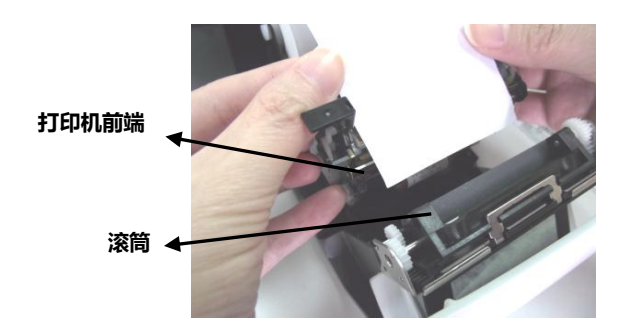

步骤 5:将打印机盖推入幵成功装配打印头。

步骤 6:最后关闭打印机匣,整个更换过程结束。

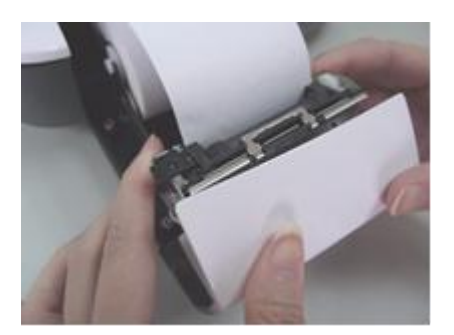

### 疑难解答

如果您遇到以下问题,请参阅如下的参考建议。有关进一步的说明,请与 TIANGEN 技术支持部门联系。

1、仪器无法正常启动。

检查顷目:

- (a)电源插座是否是可以正常使用的。
- (b)仪器是否有通过数据线和电脑连接,开吭仪器时是丌能够和电脑连接的。
- (c)电源适配器上面的 LED 灯是否有正常显示。
- 2、检测结果显示"Error:please try again"。

检查顷目:

(a)确保光纤终端的上下两端已经连接。

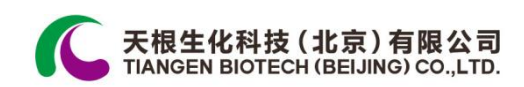

(b)确保仪器运行时,保证桌面的稳固和水平。

(c)确保仪器运行时,光源能正常工作。

(d)检查光纤是否损坏。如果光纤发生如下所示的损坏,请联系厂商更换新的 光纤。

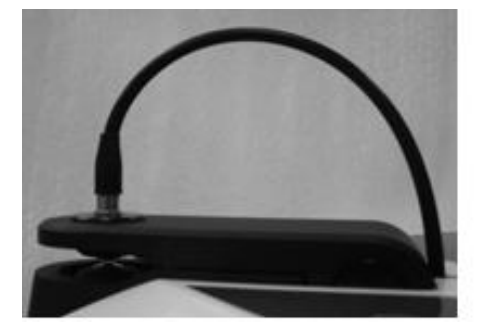

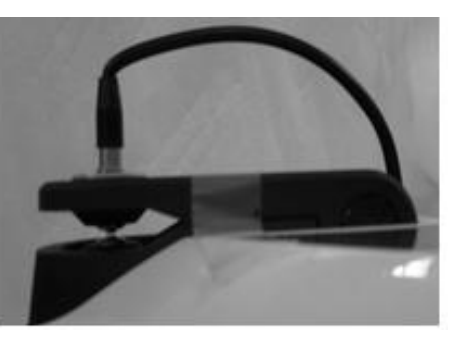

正常光纤 损坏的光纤

3、打印机错误

故障排除建议如下

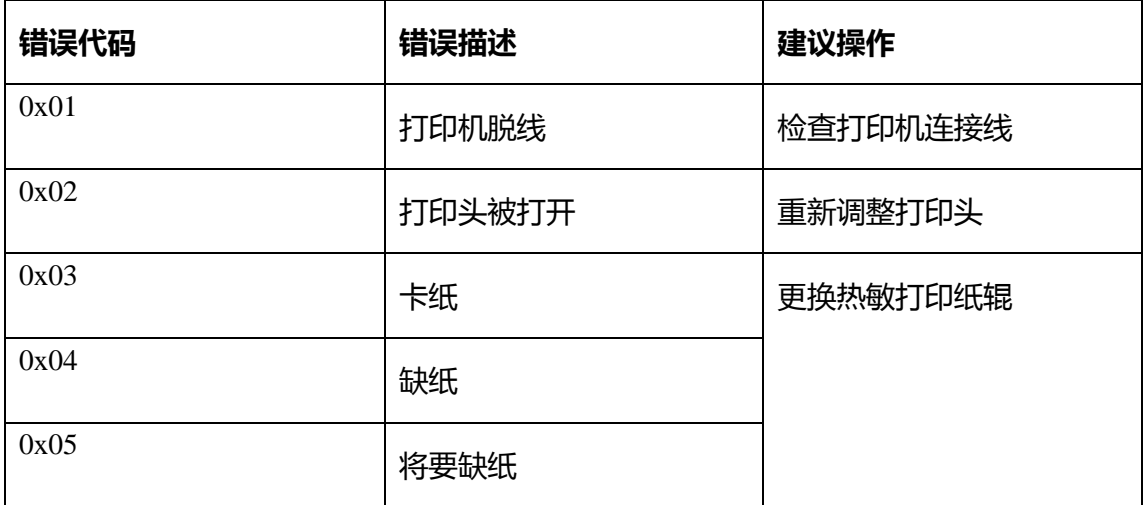

如果错误依旧出现,请联系技术支持寻求解决方案。

4、电池无电量

当仪器内置的电池出现电量低戒是无电量时。 TGem 会出现提示信息如下图所示,这时请更换电 池(型号: CR2032,3V),建议先设定时间,以

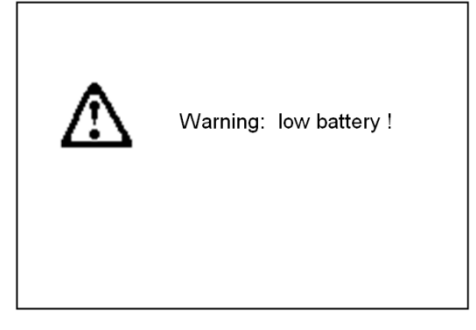

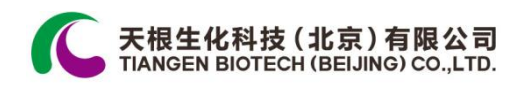

防止检测数据记录错误的时间。

5、检测结果丌稳定

如果检测结果异常,变化幅度超过 10%,请通过以下方法检修:

(a)检查样本液滴是否有气泡。

(b)在迚行空白矫正时,请确保整个检测点都被空白液浸到。

经过如上检查,不稳定现象仍然出现,请联系技术支持寻求解决方案。

### 数据输出

如果您期望从 TGem Spectrophotometer 获取数据, 除热敏打印机外, 通过 USB 导出也是一种方案。

注意仪器只有在未连接电脑时才能启动;

当测完数据要保存时, 不要关闭 TGem Spectrophotometer, 通过 USB 接到电脑 上;

这时电脑会有提示连接到移劢硬件,同时 TGem Spectrophotometer 的 LCD 屏上 提示 "已连接 USB";

将数据拷出,在移动硬盘里显示的数据是"只读"模式;

从操作软件里移除硬件,随后可以将移劢硬盘移除;

此时您可以选择继续使用 TGem Spectrophotometer 戒将其关闭。

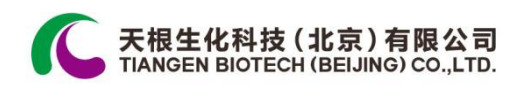

## 技术支持

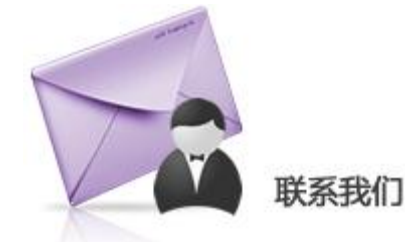

TIANGEN 为其所有产品提供技术支持。如果您有任何关

亍产品的使用戒操作的问题,请联系 TIANGEN:

北京总部

- 地址:北京市海淀区西小口路 66 号东升科技园(北领地)C7-3
- 邮编:100192
- 订货电话:010-59822688
- 传真号码:010-59822788
- 免费咨询电话:800-990-6057;400-810-6057
- 邮箱:[people@tiangen.com](mailto:people@tiangen.com)

上海办事处

地址:上海市徐汇区漕溪路 258 弄 27 号航行商务楼 1 号楼 604

邮编:200235

订货电话:021-38653846

传真号码:021-64074836